# **IN112, IN114, IN114ST, IN116**

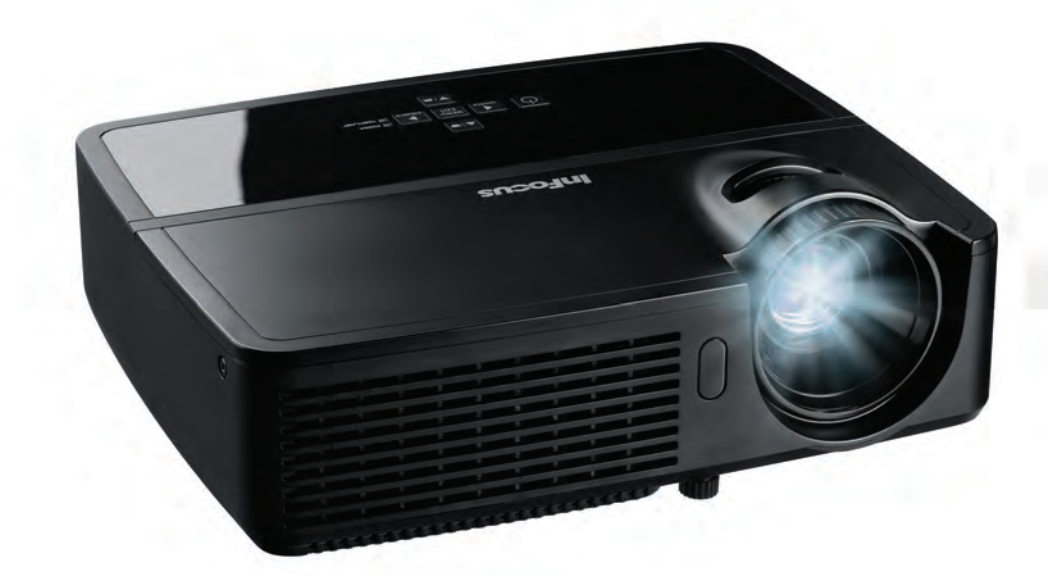

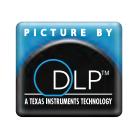

PA139-A001-02 DISPERINDAG No. 0287/1.824.51/09.03 Regulatory models: IN112, IN114, IN1148PWR | 978 from Www.Somanuals.com. All Manuals Search And Download.

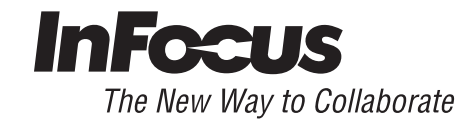

InFocus

### **Declaration of Conformity**

Manufacturer: InFocus Corporation, 13190 SW 68th Parkway, Suite 200, Portland, Oregon 97223-8368 USA

We declare under our sole responsibility that this projector conforms to the following directives and norms:

ErP Directive 2009/125/EC

EMC Directive 2004/108/EC

EMC: EN 55022, EN 55024, EN 61000-3-2, EN 61000-3-3

Low Voltage Directive 2006/95/EC

Safety: IEC 60950-1: 2005;EN 60950-1:2006 +A11:2009

### **Trademarks**

Apple, Macintosh, and PowerBook are trademarks or registered trademarks of Apple Computer, Inc. IBM is a trademark or registered trademark of International Business Machines, Inc. Microsoft, PowerPoint, and Windows are trademarks or registered trademarks of Microsoft Corporation. Adobe and Acrobat are trademarks or registered trademarks of Adobe Systems Incorporated. DLP®, DLP Link and the DLP logo are registered trademarks of Texas Instruments and BrilliantColor™ is a trademark of Texas Instruments. InFocus, In Focus, and INFOCUS (stylized) are either registered trademarks or trademarks of InFocus Corporation in the United States and other countries.

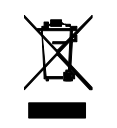

**NOTE:** This product is covered electrical and electronic equipment under the European Union's Waste from Electrical and Electronic Equipment ("WEEE") Directive (2002/96/EC). The WEEE Directive requires that covered equipment be collected and managed separately from typical household waste in all EU member states. Please follow the guidance of your local environmental authority or ask the shop where you purchased the product for collection or recycling options.

### **FCC Warning**

This device complies with part 15 of the FCC Rules. Operation is subject to the following two conditions: (1) This device may not cause harmful interference, and (2) this device must accept any interference received, including interference that may cause undesired operation. Note: This equipment has been tested and found to comply with the limits for a Class B digital device, pursuant to part 15 of the FCC Rules. These limits are designed to provide reasonable protection against harmful interference in a residential installation. This equipment generates, uses and can radiate radio frequency energy and, if not installed and used in accordance with the instructions, may cause harmful interference to radio communications. However, there is no guarantee that interference will not occur in a particular installation. If this equipment does cause harmful interference to radio or television reception, which can be determined by turning the equipment off and on, the user is encouraged to try to correct the interference by one or more of the following measures:

--Reorient or relocate the receiving antenna.

--Increase the separation between the equipment and receiver.

--Connect the equipment into an outlet on a circuit different from that to which the receiver is connected.

--Consult the dealer or an experienced radio/TV technician for help.

Changes or modifications not expressly approved by InFocus Corporation may void authority to operate the equipment.

### **Canada**

This Class B digital apparatus complies with Canadian ICES-003. Cet appareil numérique de la classe B est conforme à la norme NMB-003 du Canada.

### **Agency Approvals**

cULus

Other specific Country Approvals may apply. Please see product certification label.

This document applies to regulatory model IN112/IN114/IN116/IN114ST.

Input ratings: 100-240Vac, 2.6A, 50-60Hz

InFocus reserves the right to alter product offerings and specifications at any time without notice.

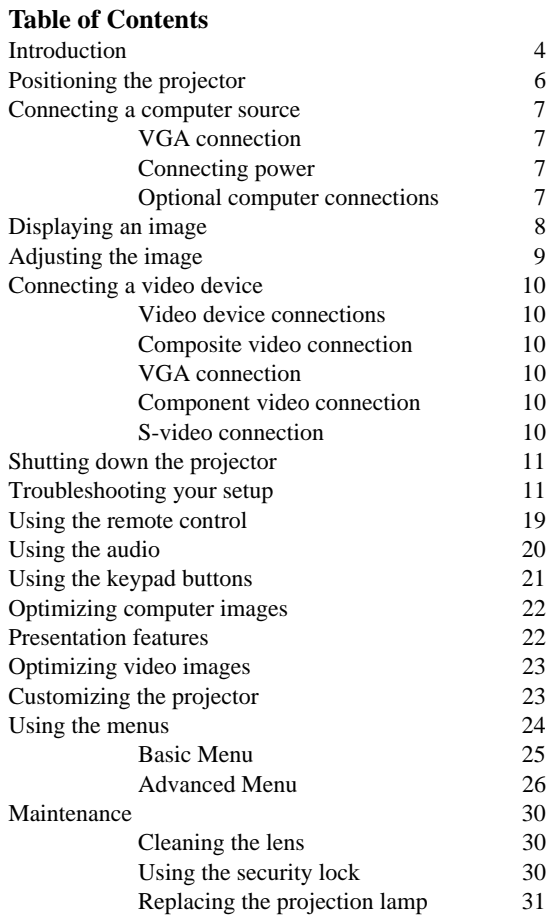

### **Important Operating Considerations for Safety**

- Refer to this guide for proper startup and shutdown procedures.
- Follow all warnings and cautions in this manual and on the projector.
- Place the projector in a horizontal position no greater than 15 degrees off axis.
- Locate the projector at least  $4'(1.2m)$  away from any heating or cooling vents.
- Do not block ventilation openings. Locate the projector in a well-ventilated area without obstructions to intake or exhaust vents. Do not place the projector on a tablecloth or other soft covering that may block the vents.
- Do not place the projector in direct sunlight, humid, greasy or dusty places or in places where the projector may come into contact with smoke or steam.
- Do not touch or block the projector lens with any objects as this can damage the projector lens. Scratches, gouges and other lens damage are not covered by the product warranty.
- Do not look directly into the lens while the projector is being used.
- Do not drop the projector.
- Do not spill liquid on the projector. Spilled liquid may damage the projector.
- Use the power cord provided. Connect the power cord to a receptacle with a protective safety (earth) ground terminal. A surge-protected power strip is recommended.
- Do not overload wall outlets.
- When disconnecting the power cord, hold the plug, not the cord.
- Wash hands after handling the cables supplied with this product.
- The projector remote control uses batteries. Make sure the batteries' polarity (+/-) is aligned correctly. Dispose of used batteries in accordance with local disposal laws.
- Use an InFocus approved ceiling mount kit for proper fitting, ventilation and installation. The warranty does not cover any damage caused by use of nonapproved ceiling mount kits or by installing in an improper location.
- When the projector is ceiling mounted, wear protective eyewear to prevent eye injury before opening lamp door.
- Refer all service to qualified service personnel. Servicing your own projector can be dangerous to you and will void the warranty.
- Only use replacement parts specified by InFocus. Unauthorized substitutions may result in fire, electrical shock, or injury, and may void the warranty
- Only genuine InFocus lamps are tested for use in this projector. Use of non InFocus lamps may cause electrical shock and fire, and may void the projector warranty.
- Hg Lamp contains mercury. Manage in accordance with local disposal laws. See **www.lamprecycle.org**.
- The projector uses a high-pressure mercury glass lamp. The lamp may fail prematurely, or it may rupture with a popping sound if jolted, scratched, or handled while hot. The risk of lamp failure or rupture also increases as the lamp age increases; please replace the lamp when you see the "Replace Lamp" message.
- In the unlikely event of a lamp rupture, particles may exit through the projector vents. Keep people, food, and drinks out of the "keep out" area under and around the projector, as indicated by the "X" areas below.

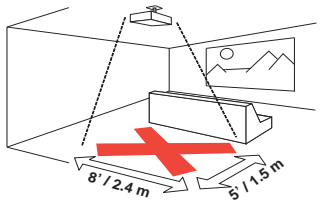

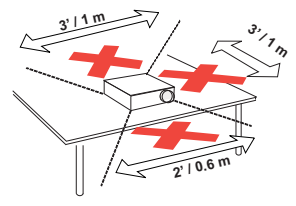

Follow these instructions to help ensure image quality and lamp life over the life of the projector. Failure to follow these instructions may affect the warranty. For complete details of the warranty, see the Warranty Booklet.

# <span id="page-4-0"></span>**Introduction**

Your new digital projector is simple to connect, easy to use, and straightforward to maintain. It is a versatile projector that is flexible enough for business presentations and home video viewing too. IN112 has native SVGA 800 x 600 resolution, IN114/ IN114ST has native XGA 1024 x 768 resolution, and IN116 has native WXGA 1280 x 800 resolution. It is compatible with a wide variety of computers and video devices.

### **Product specifications**

To read the latest specifications on your multimedia projector, be sure to visit our website at **www.infocus.com**, as specifications are subject to change.

### **Accessories**

The standard accessories that came with your projector are listed in the included Quick Start Booklet. Optional accessories can be found on our website at **www.infocus.com/support** or at your retailer or dealer.

### **Online registration**

Register your projector on our website at **www.infocus.com/register** to activate your warranty and receive product updates, announcements, and registration incentives.

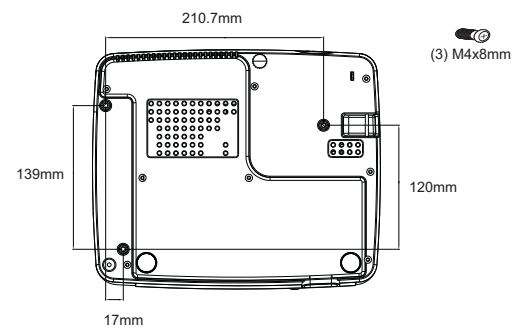

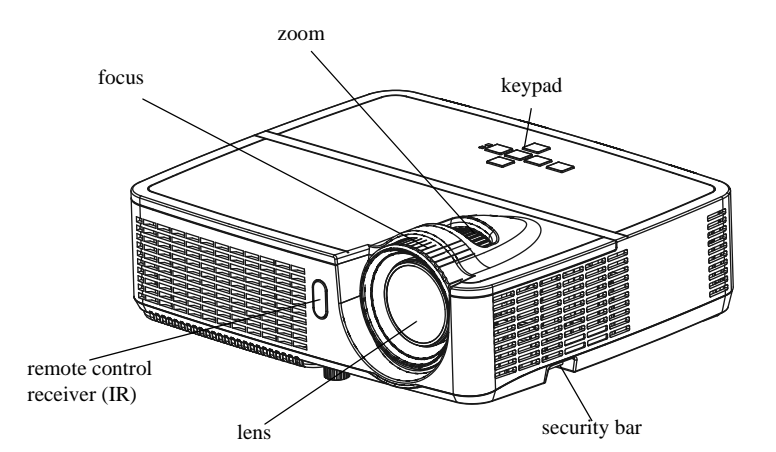

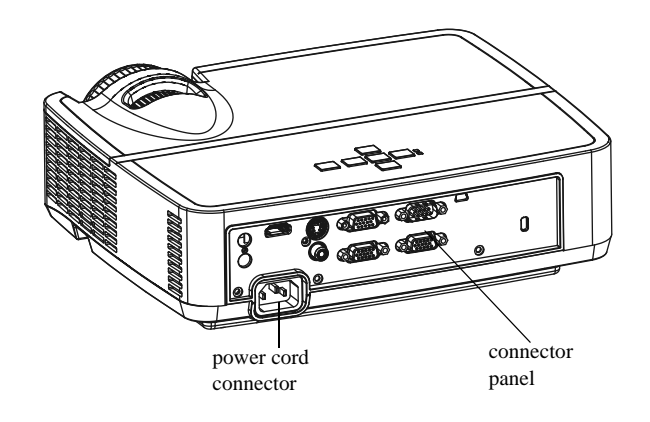

### **Connector panel**

The projector provides both computer and video connection options, including:

- VGA computer
- Composite video
- HDMI (IN116 only)
- <span id="page-5-0"></span>• S-video
- USB mini B connector for firmware upgrades and presentation slide control.
- Monitor out, for VGA pass through to an external monitor.
- Audio input for video and computer.
- Audio output to external speakers.
- RS-232 serial control. Command control codes are on our support website at **www.infocus.com/support**.

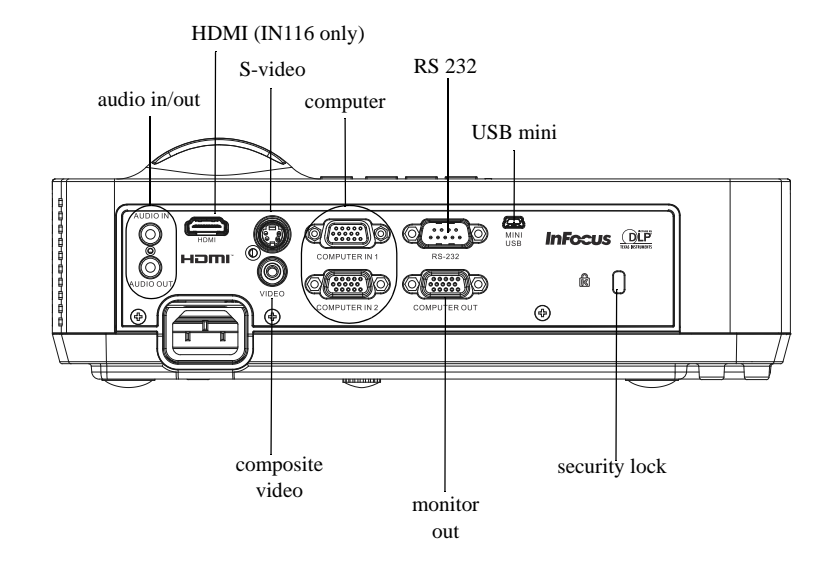

# <span id="page-6-0"></span>**Positioning the projector**

To determine where to position the projector, consider the size and shape of your screen, the location of your power outlets, and the distance between the projector and the rest of your equipment. Here are some general guidelines:

- <span id="page-6-1"></span>• Position the projector on a flat surface at a right angle to the screen. The IN112 and IN114 must be at least 45.3" (1.2m) from the projection screen, the IN114ST must be at least 31" (.8m) from the projection screen, and the IN116 must be at least 55.4" (1.4m) from the projection screen.
- If you are installing the projector on the ceiling, we strongly recommend using InFocus approved ceiling mounts for proper fitting, ventilation and installation. Refer to the installation guide that comes with the InFocus Ceiling Mount Kit (p/n PRJ-MNT-UNIV) for more information. The warranty does not cover any damage caused by use of non-approved ceiling mount kits or by installing in an improper location. To turn the image upside down, see "Ceiling mount" on [page](#page-27-0) 27. We recommend using an InFocus authorized ceiling mount.
- Position the projector the desired distance from the screen. The distance from the lens of the projector to the screen and the video format determine the size of the projected image.
- The image offset for the IN112/IN114/IN114ST is  $115\% +/-5\%$ . This means that if you have an image 60 inches (1.5 meters) tall from a table-mounted projector, the bottom of the image will be 9 inches (22.9 cm) above the centerline of the lens. The image offset for the IN116 is 113% +/-5%. This means that if you have an image 60 inches (1.5 meters) tall from a tablemounted projector, the bottom of the image will be 7.8 inches (19.8 cm) above the centerline of the lens.

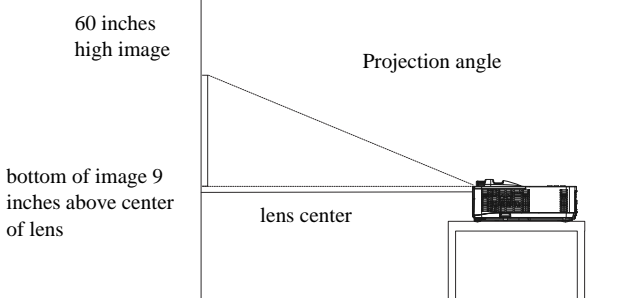

#### *Table 1: IN112 (SVGA)/IN114 (XGA) Screen size*

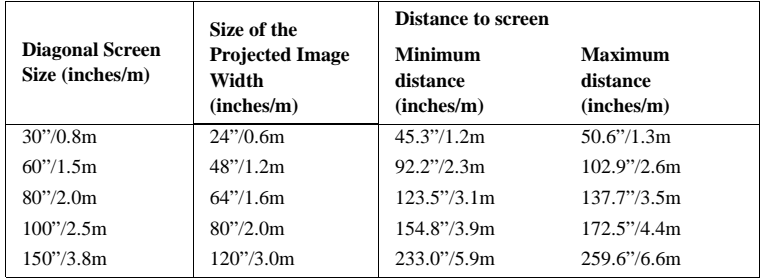

#### *Table 2: IN114ST (XGA) Screen size*

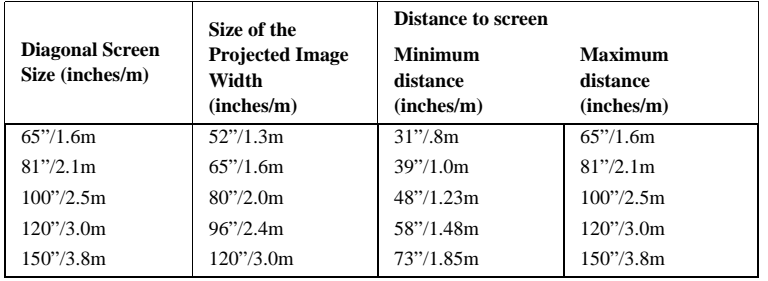

#### *Table 3: IN116 (WXGA) Screen size*

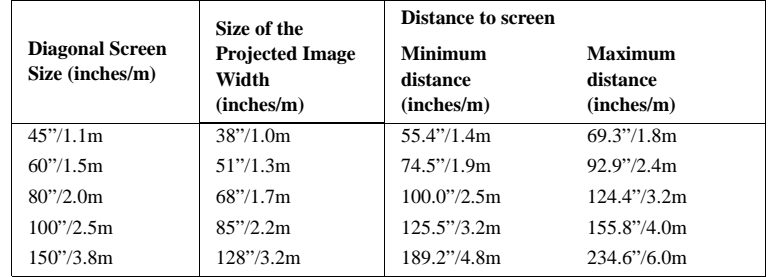

# **Connecting a computer source**

### <span id="page-7-0"></span>**VGA connection**

Connect one end of the provided computer cable to the **Computer in 1/Computer in 2** connector on the projector and the other to the VGA connector on your computer. If you are using a desktop computer, you will need to disconnect the monitor cable from the computer's video port first.

### **HDMI connection (IN116 only)**

HDMI is a standard, uncompressed, all-digital audio/video interface. HDMI provides an interface between sources, such as set-top boxes, DVD players, and receivers and your projector. Plug an HDMI cable into the video-out connector on the video device and into the HDMI connector on the projector.

### <span id="page-7-6"></span><span id="page-7-5"></span><span id="page-7-1"></span>**Connecting power**

Connect the black power cord to the **Power** connector on the rear of the projector and to your electrical outlet. If the Power Saving Mode feature is off, the Power LED on the Status Indicator Panel ([page](#page-11-2) 11) blinks blue. If the Power Saving Mode feature is on, the Power LED is steady blue. By default, this feature is off. You can change the setting, see [page](#page-28-0) 28**. NOTE**: Always use the power cord that shipped with the projector.

### <span id="page-7-2"></span>**Optional computer connections**

<span id="page-7-3"></span>To get sound from the projector, connect an audio cable (optional cable, not included) to your computer and to the **Audio in** connector on the projector. You may also need an adapter.

If you are using a desktop computer and want to see the image on your computer screen as well as on the projection screen, connect to the desktop's computer cable to Computer 1 and the desktop's monitor cable to the **Computer out** connector on the projector.

<span id="page-7-4"></span>connect VGA cable connect HDMI (IN116 only) connect power connect audio cable

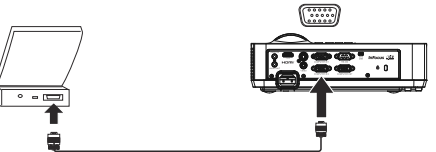

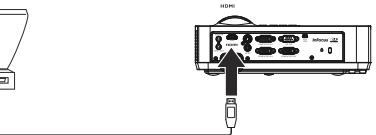

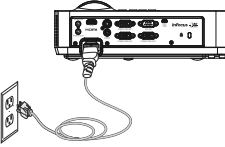

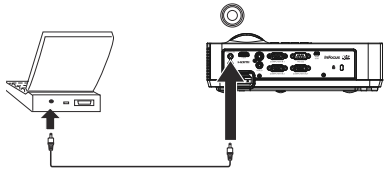

# <span id="page-8-0"></span>**Displaying an image**

Press the **Power** button.

The Power LED lights blue, and the fans start to run. When the lamp comes on, the start up screen displays. It can take up to a minute for the image to achieve full brightness. Note: When the feature, AC Power On, is enabled, the projector automatically turns on when power is connected. This allows control of ceiling mounted projectors with a wall power switch.

**No start up screen?** Get help on [page](#page-12-0) 12.

Turn on your computer or video device.

The image should appear on the projection screen. If it doesn't, press the **Source** button on the projector's keypad or remote.

**If you are using a VGA cable to connect your computer to the projector:**

If using a laptop, make sure its external video port is active.

Many laptops do not automatically turn on their external video port when a projector is connected. Usually a key combination like  $FN + FS$  or  $CRT/LCD$  key turns the external display on and off. Locate a function key labeled CRT/LCD or a function key with a monitor symbol. Press FN and the labeled function key simultaneously.

**Refer to your laptop's documentation for more information about your laptop's key combination or go to the InFocus website at: www.infocus.com/ support and review the Laptop Activation chart in the Learn area of the support site.**

**No laptop image?** Try pressing the **Auto Image** button on the remote. Get help on [page](#page-12-0) 12.

press Power button

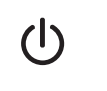

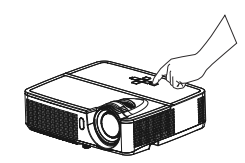

turn on computer or video device

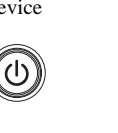

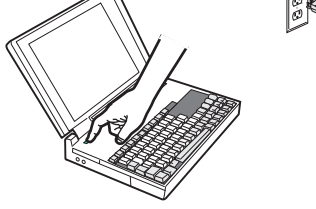

activate laptop's external port

 $\Box/\Box$ 

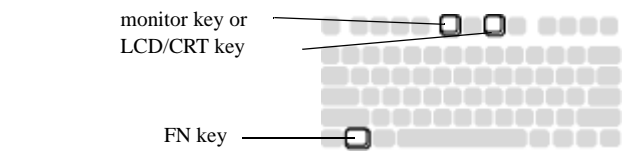

# <span id="page-9-0"></span>**Adjusting the image**

If necessary, adjust the height of the projector by rotating the elevator foot to extend the foot.

If necessary, rotate the leveling foot located at the rear of the projector.

Avoid placing your hands near the hot exhaust vent at the front of the projector.

Position the projector the desired distance from the screen at a 90 degree angle to the screen.

See [page](#page-6-0) 6 for a table listing screen sizes and distances.

<span id="page-9-3"></span><span id="page-9-2"></span>Adjust the zoom or focus.

<span id="page-9-1"></span>If the image is not square, first make sure that the projector is perpendicular to the screen. If the image is larger or smaller on the top or bottom edge of the screen, press the top **Keystone** button to reduce the upper part of the image, and press the bottom **Keystone** button to reduce the lower part.

If the left or right side of the screen is larger or smaller the other, you can turn the projector to the left or to the right a few degrees to square the image.

Adjust the Contrast or Brightness in the Basic Menu. See [page](#page-25-0) 25 for help with these menu adjustments.

adjust height

elevator foot

adjust distance

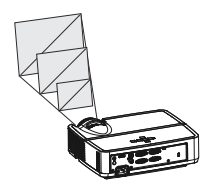

adjust zoom and focus

adjust keystone

A\W

 $|\bm{\nabla}/\bm{m}|$ 

adjust Basic Menu

MENU/ EXIT

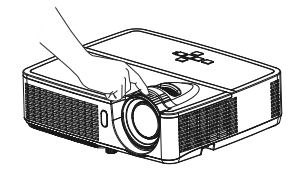

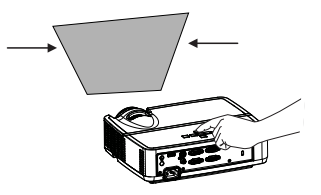

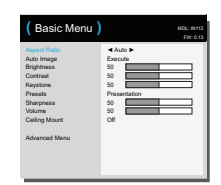

# <span id="page-10-7"></span><span id="page-10-0"></span>**Connecting a video device**

You can connect video devices such as VCRs, DVD players, camcorders, digital cameras, video game consoles, HDTV receivers, and TV tuners to the projector. You can connect the audio directly to the projector to get sound from the built-in speaker, or you can bypass the projector's audio system and connect the audio directly from your source to a stereo or home theater system.

<span id="page-10-6"></span>You can connect the projector to most video devices that can output video. You cannot directly connect the coaxial cable that enters your house from a cable or satellite company, the signal must pass through a tuner first. Examples of tuners are digital cable boxes, VCRs, digital video recorders, and satellite TV boxes. Basically, any device that can change channels is considered a tuner.

Before connecting your projector, you should decide which aspect ratio you want to use. The projector's Aspect Ratio setting is accessed through the Resize button on the remote or through the projector's Basic Menu. See [page](#page-25-0) 25 for more information.

### <span id="page-10-1"></span>**Video device connections**

No video cables are provided with the projector. You can order cables from InFocus or provide your own.

### **HDMI connection (IN116 only)**

HDMI is a standard, uncompressed, all-digital audio/video interface. HDMI provides an interface between sources, such as set-top boxes, DVD players, and receivers and your projector. Plug an HDMI cable into the video-out connector on the video device and into the HDMI connector on the projector.

### <span id="page-10-2"></span>**Composite video connection**

Plug the composite video cable's yellow connector into the video-out connector on the video device. Plug the other yellow connector into the yellow **Video** connector on the projector.

### <span id="page-10-3"></span>**VGA connection**

If your video device has a 15-pin VGA output, plug one end of the included computer cable into the VGA connector on your video source. This connector may be labeled "To Monitor" on the video source. Plug the computer cable into either the **Computer In 1** or **Computer In 2** connector on the projector.

### <span id="page-10-4"></span>**Component video connection**

<span id="page-10-9"></span>If your HD video device has component connectors, an optional Component to VGA adapter can be used. Plug the component cable into the video device. Plug the other end of the component cable into the adapter and plug the adapter into the **Computer** connector.

### <span id="page-10-5"></span>**S-video connection**

<span id="page-10-8"></span>Plug the S-video cable's connector into the video-out connector on the video device. Plug the other connector into the **S-Video** connector on the projector.

### **Audio**

For audio, connect a 3.5mm stereo cable to the **Audio In** connector on the projector and to your source. If your source uses RCA audio connectors, a Y-cable or adapter may be used. (Note: A separate audio connection is not required for HDMI source inputs.)

# <span id="page-11-0"></span>**Shutting down the projector**

### **Auto Off Time**

The projector also has an Auto Off Time feature that automatically turns the projector off after no active sources are detected and no user interaction with the projector is performed for 30 minutes. By default, this feature is off. You can change the length of time, see [page](#page-29-0) 29.

### **Turning off the projector**

To turn the projector off, press the **Power** button on the remote or keypad. The lamp turns off and the Power LED blinks blue for 1 minute while the fans continue to run to cool the lamp. If the Power Saving Mode feature is on and when the lamp has cooled, the LED lights blue and the fans stop. If the Power Saving Mode feature is off and when the lamp has cooled, the LED blinks blue and the fans stop. Unplug the power cable to completely power off the projector.

# <span id="page-11-3"></span><span id="page-11-1"></span>**Troubleshooting your setup**

<span id="page-11-4"></span>If your image appears correctly on the screen, skip to the next section. If it does not, troubleshoot the setup.

The Status Indicator Panel on top of the projector indicates the state of the projector and can help you troubleshoot .

**POWER**

**TEMP/LAMP**

### **Table 4: Status indicator light behavior and meaning**

<span id="page-11-2"></span>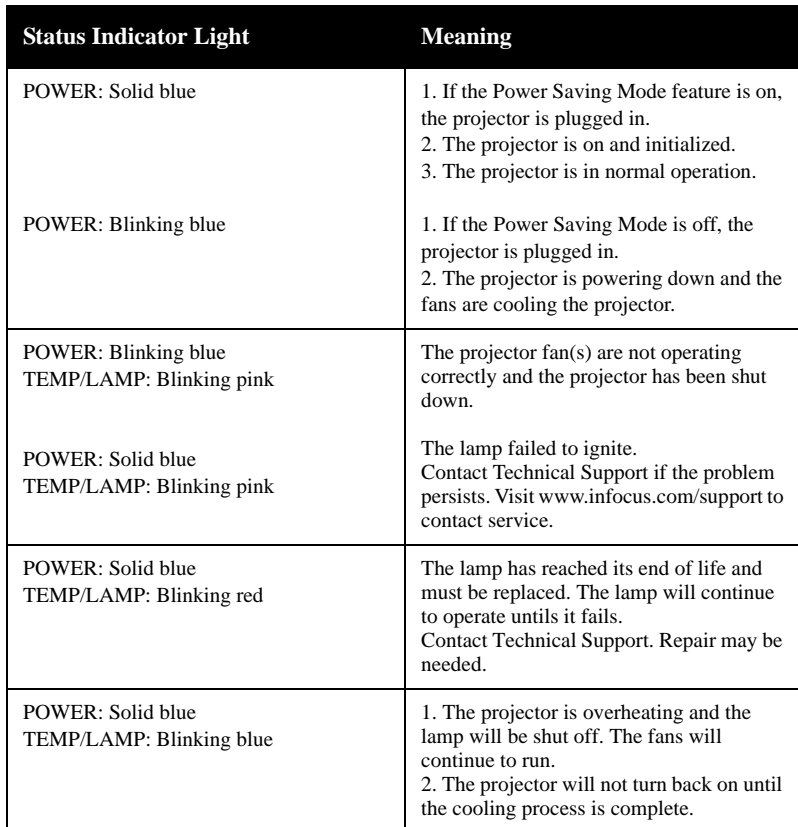

<span id="page-12-0"></span>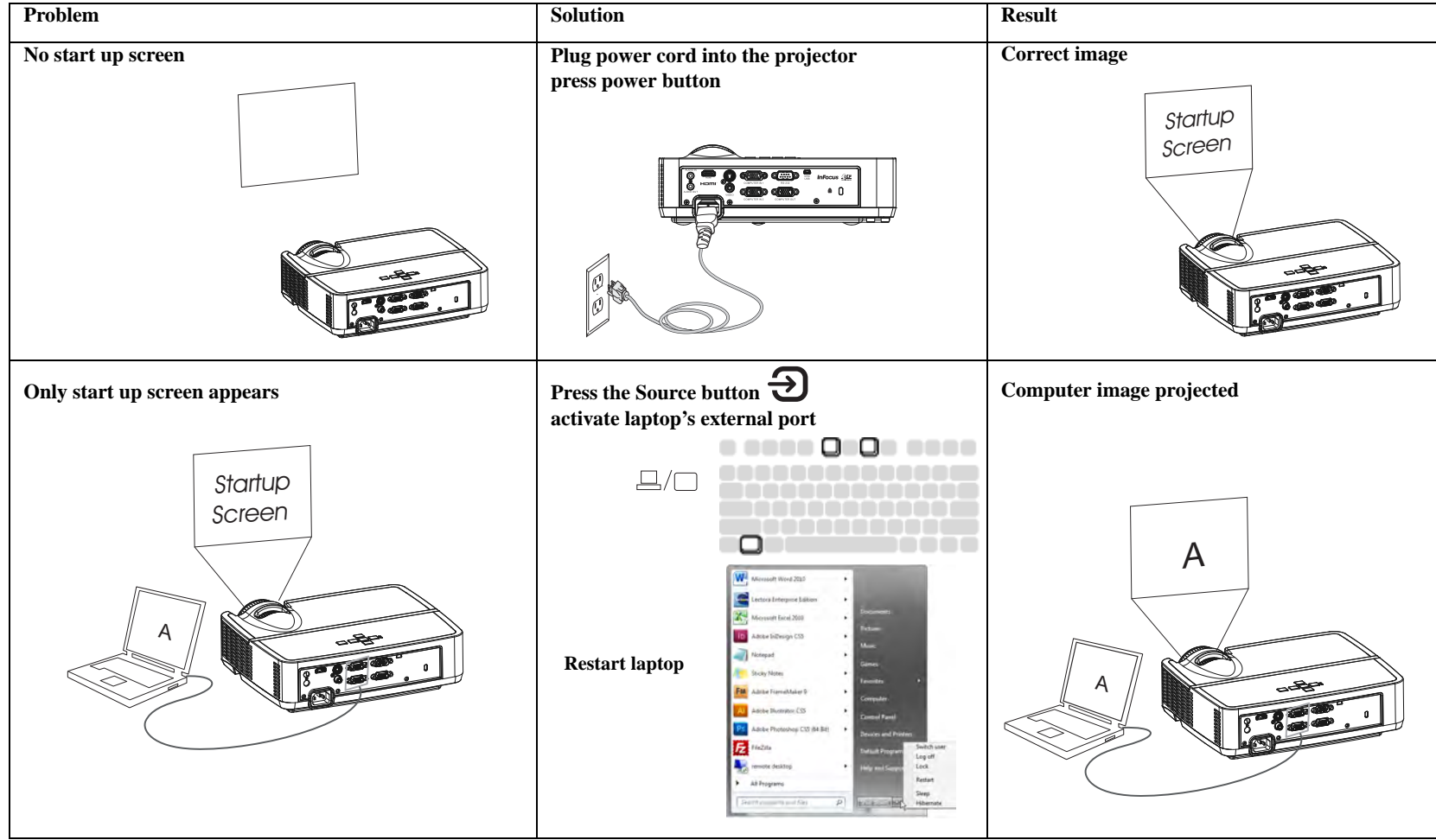

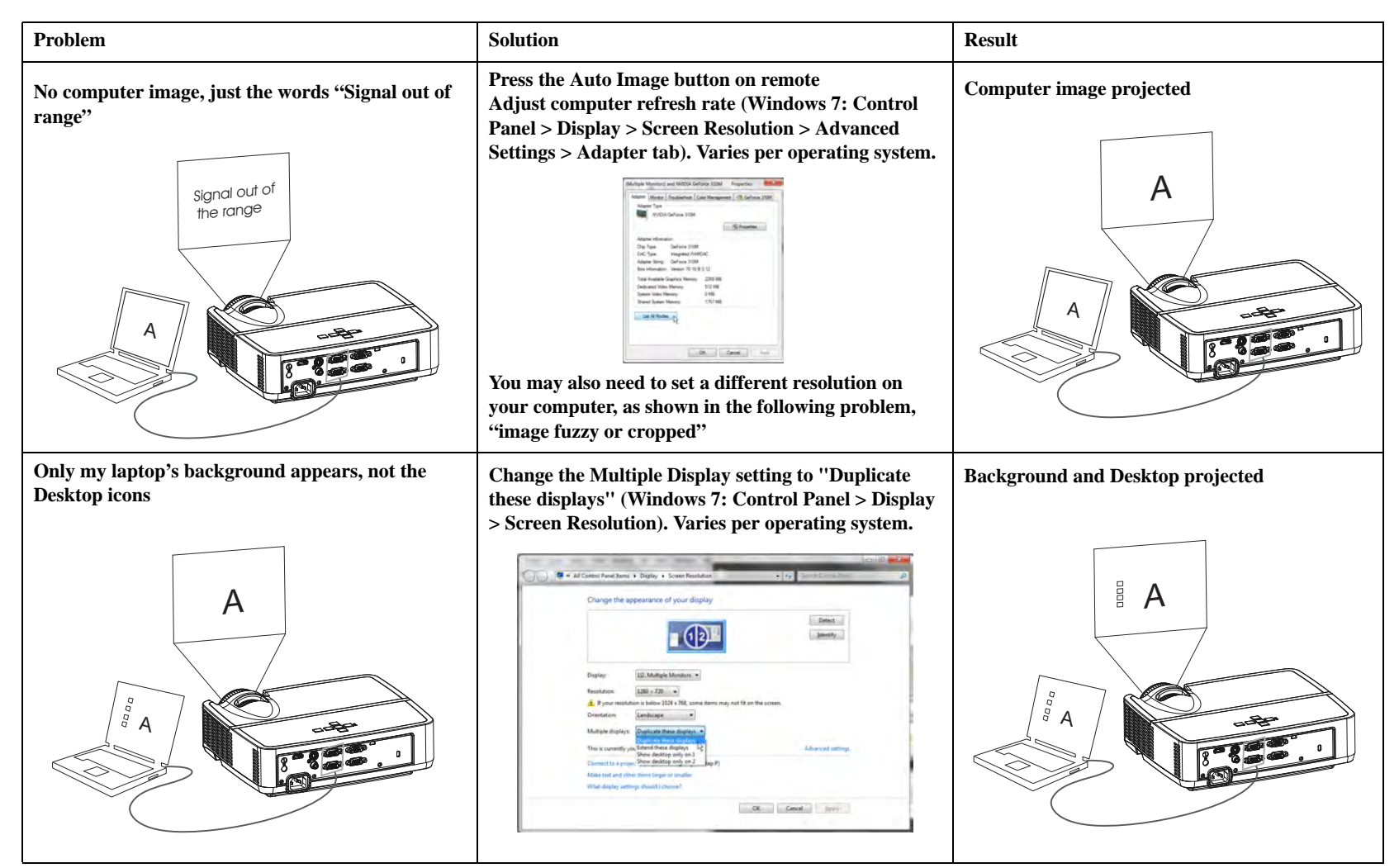

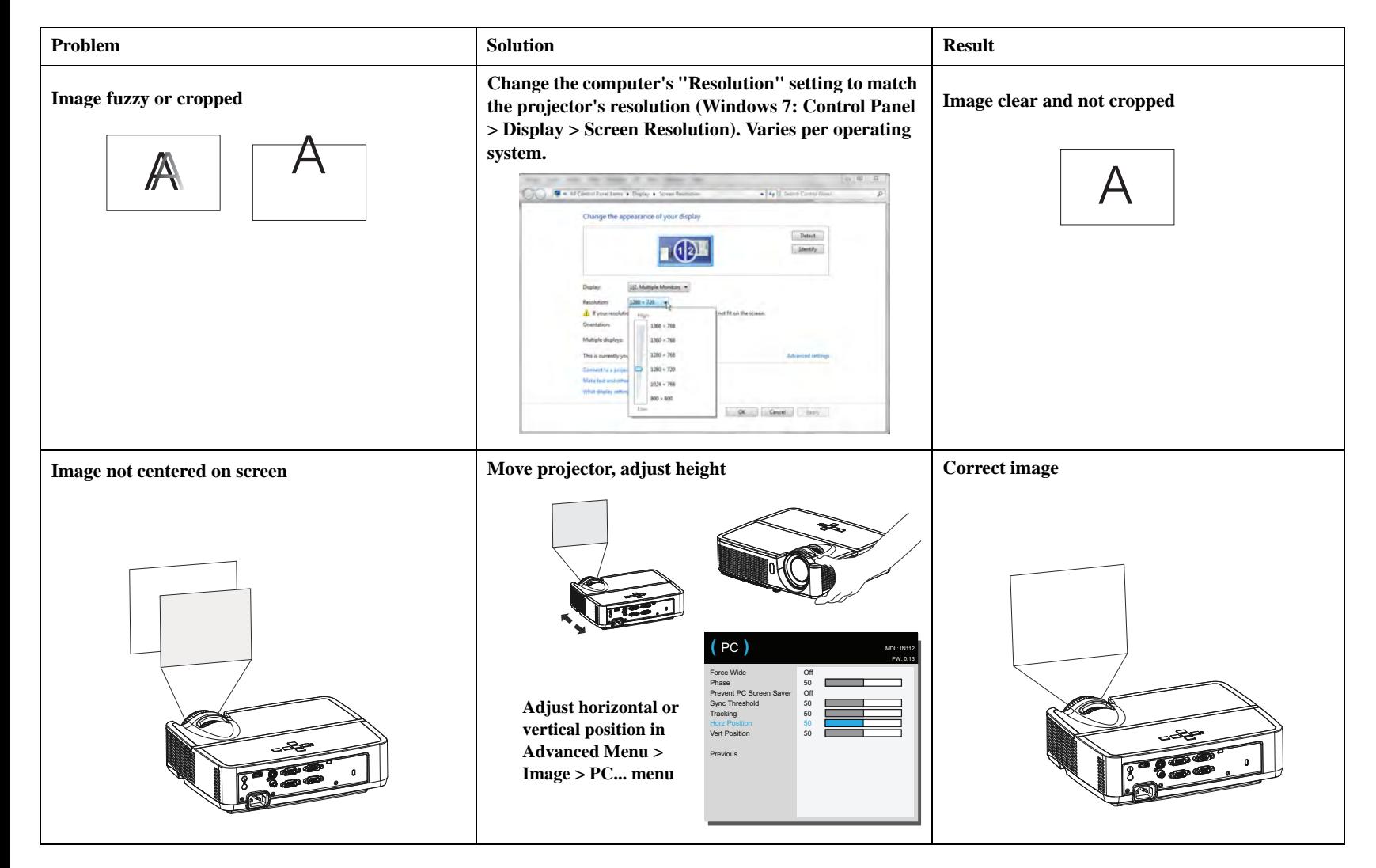

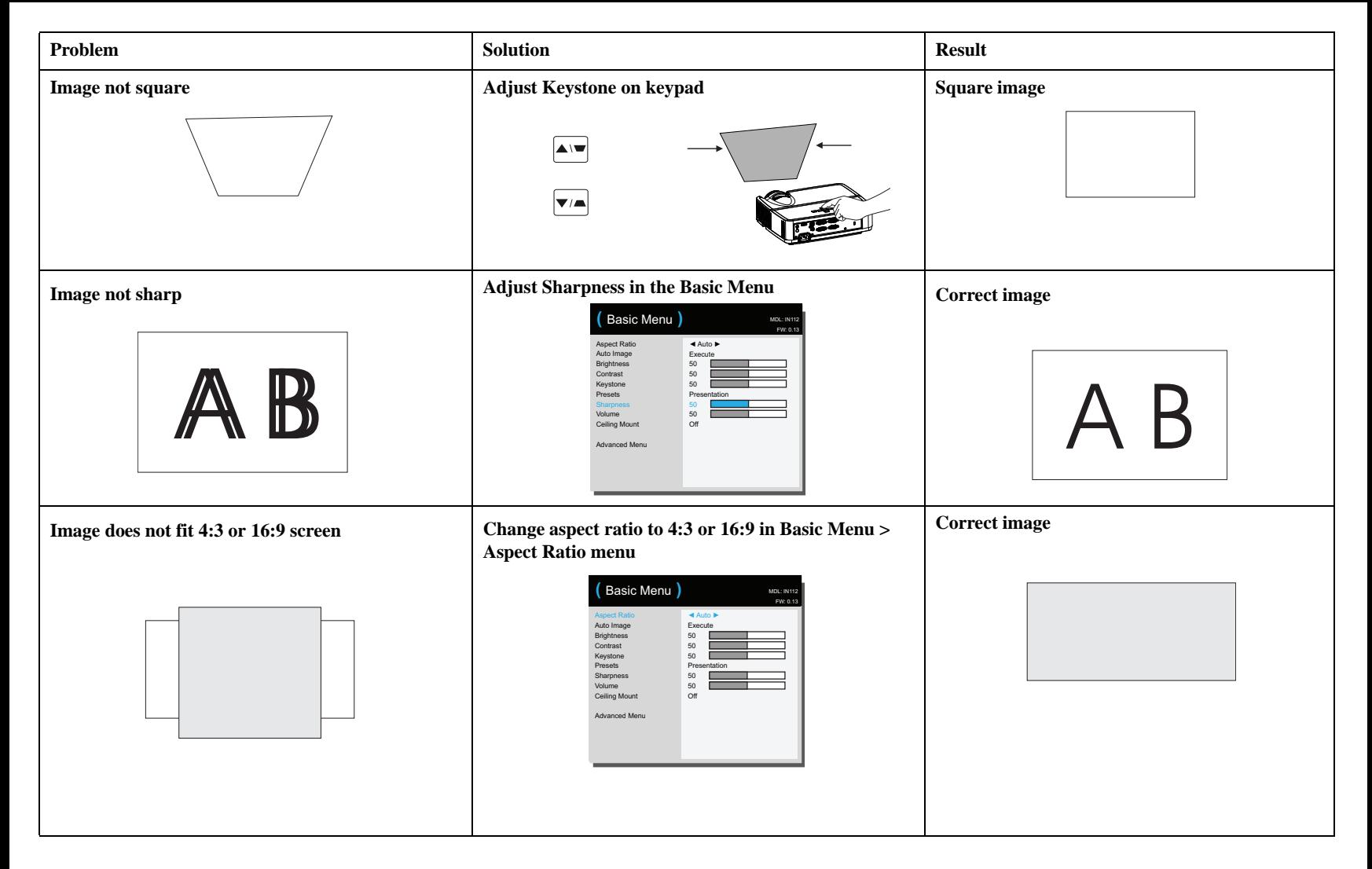

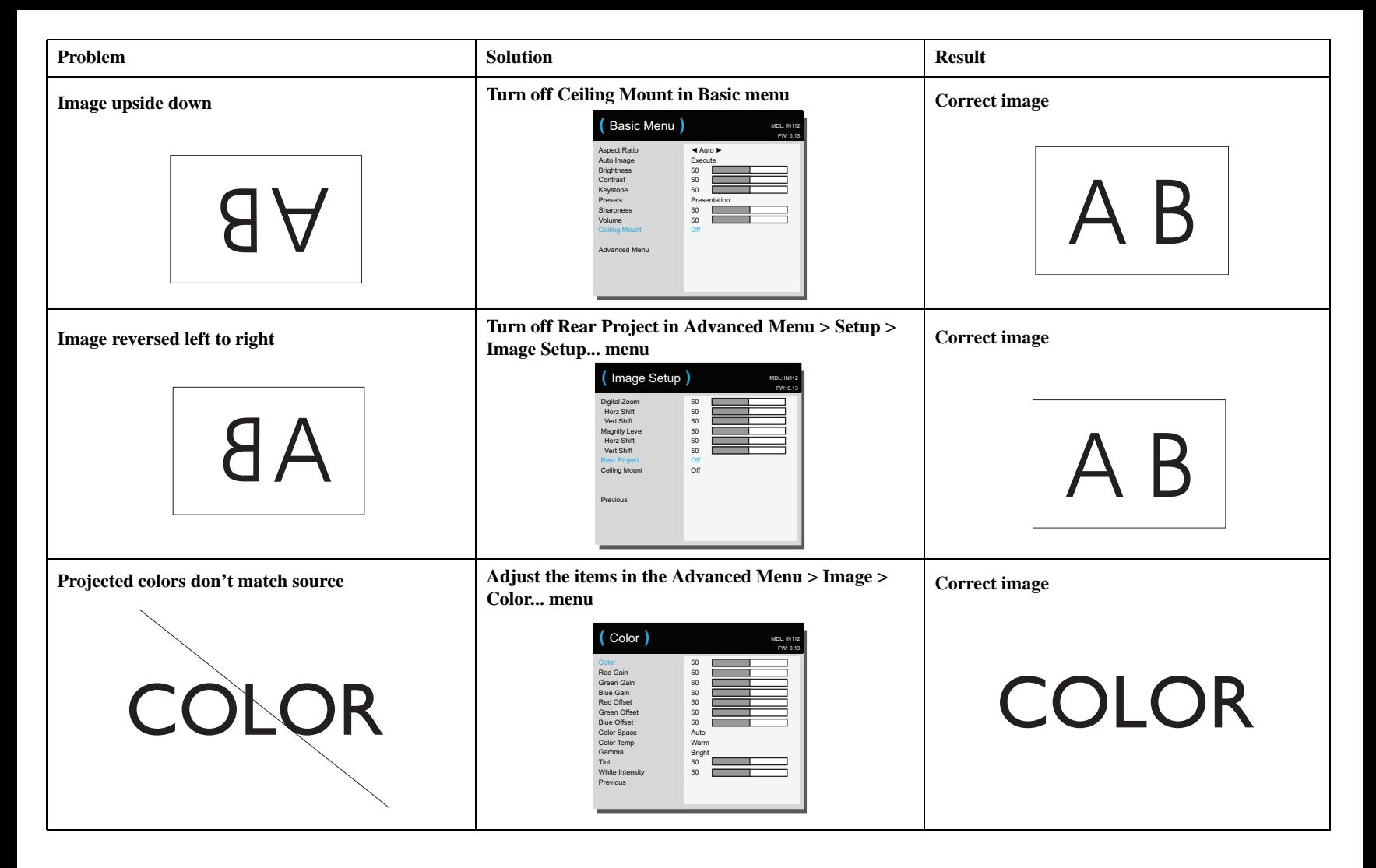

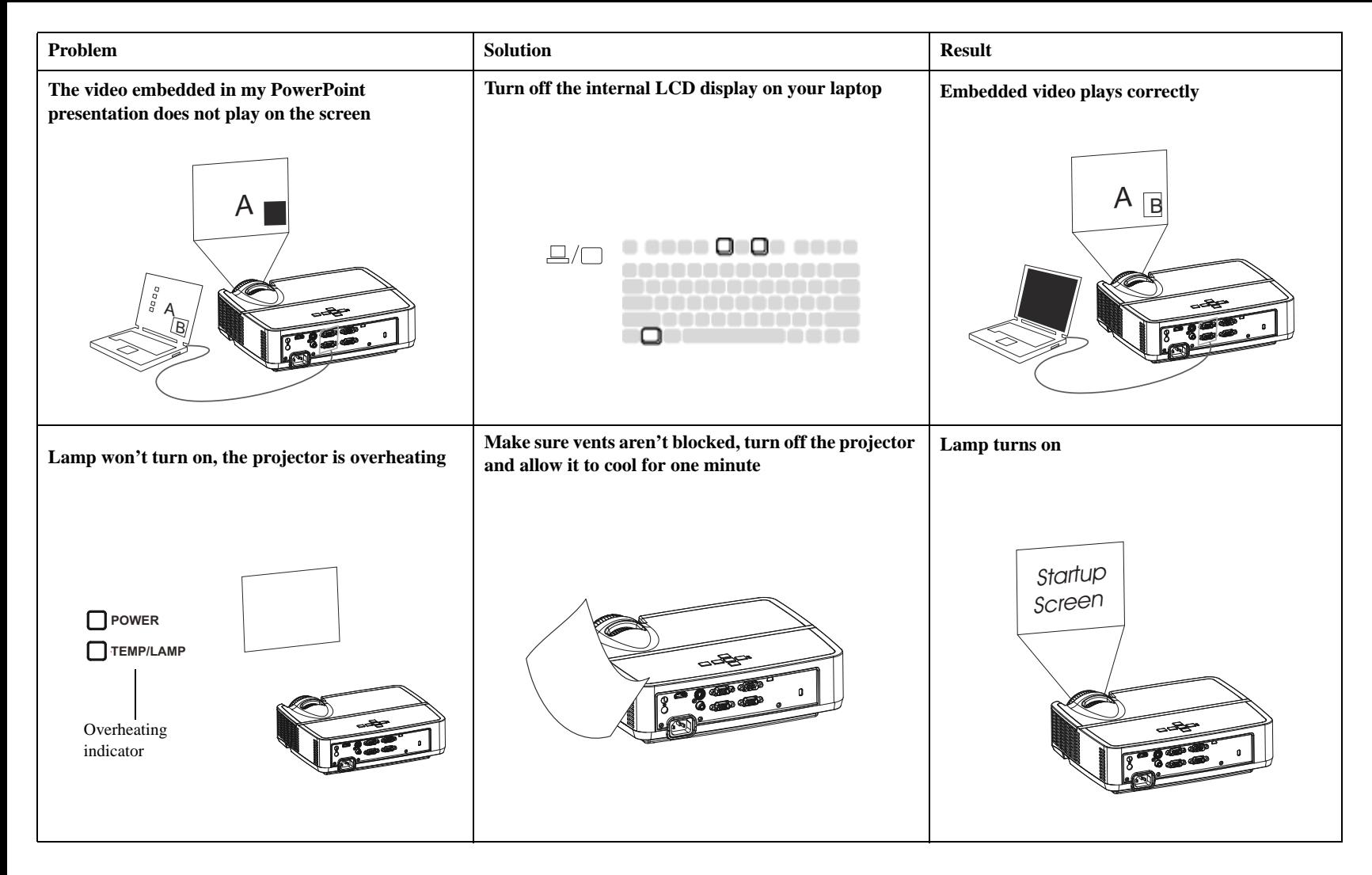

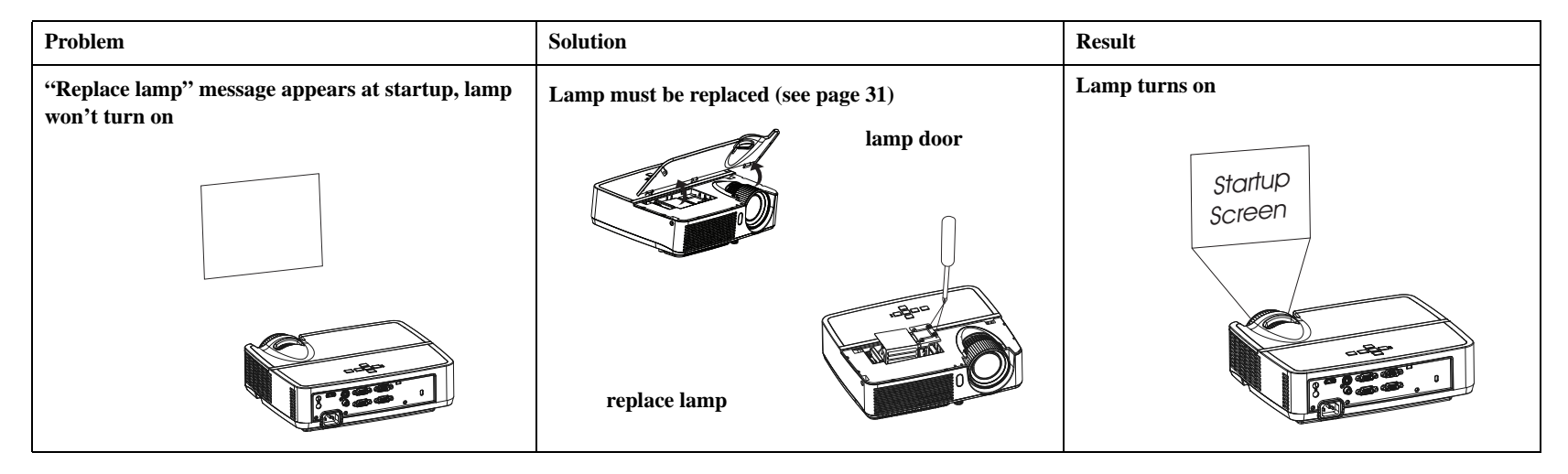

#### <span id="page-18-0"></span>**Still need assistance?**

If you need assistance, visit our website at **www.infocus.com/support** or call us. Check out our HOW TO section there for additional information on using this projector for home theater or gaming applications. See the Quick Start booklet for support contact information.

<span id="page-18-1"></span>This product is backed by a limited warranty. An extended warranty plan may be purchased from your dealer. When sending the projector in for repair, we recommend shipping the unit in its original packing material, or having a professional packaging company pack the unit. Please insure your shipment for its full value.

### <span id="page-19-1"></span><span id="page-19-0"></span>**Using the remote control**

The remote uses two (2) AAA batteries (not provided). They are easily installed by removing the cover from the remote's back, aligning the + and - ends of the batteries, sliding them into place, and then replacing the cover.

### **Caution**:

- When replacing the remote batteries, be aware that using batteries other than AAA batteries may risk severe damage to the remote. When disposing of the batteries, be sure to do so in an enviromentally proper manner.
- If the remote control gets wet, wipe it dry immediately.
- Avoid excessive heat and humidity.
- Ensure the batteries' polarity  $(+/-)$  is aligned correctly.
- Do not mix new and old batteries together, or mix different types of batteries together.
- Replace the batteries as soon as they run out.
- Remove batteries from the remote control when storing or not in use for a prolonged period.

To operate, point the remote at the front of the projector (not at the computer). The range of optimum operation is about 15 feet (4.5m).

Press the remote's **Power** button to turn the projector on and off (see page 11 for shutdown info).

Press the remote's **Menu** button to open the projector's menu system. Use the arrow buttons to navigate, and the **Select** button to select features and adjust values in the menus. See [page](#page-24-0) 24 for more info on the menus.

The remote also has:

- **Volume** buttons adjust the sound.
- **Custom** button that can be assigned to a special function, like Blank Screen or Freeze (see [page](#page-27-1) 27).
- **Source** button brings up a menu of all possible sources allowing the user to switch the active source.
- **Blank** button to blank the screen.
- Presets button to select stored settings (see [page](#page-25-0) 25).
- **Mute** button to silence the audio.
- **Auto Image** button to resynch the projector to the source.
- **Resize** button to switch among aspect ratios (see [page](#page-25-0) 25).
- **Help** button to get help with connecting sources and improving the picture.
- **ESC** button to go back to previous OSD menu.
- **PC** button to cycle through the Computer sources.
- **Video** button to cycle through Composite/S-Video/HDMI input sources.
- **Keystone** buttons adjust the squareness of the image
- **Magnify** buttons magnify and reduce the projected picture size.
- **Freeze** button to pause the projected image.
- **Overscan** button remove noise around the video image.
- **AV Mute** button blanks the projected image and mutes audio.

### **Troubleshooting the remote**

- Make sure the batteries are installed in the proper orientation and are not dead.
- Make sure you're pointing the remote at the projector or the screen, not the computer, and are within the remote range of 15 feet (4.5m). For best results, point the remote at the projector.

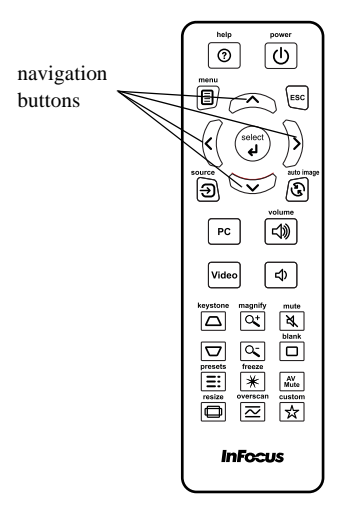

# <span id="page-20-0"></span>**Using the audio**

### **Using the projector's speakers**

Connect the audio source to the Audio In connectors to hear audio through the projector speakers.

Amplified speakers may also be connected to the projector using the Audio Out connector.

To adjust the volume, press the **Volume** buttons on the remote.

### **Troubleshooting Audio**

If you aren't hearing the audio, check the following:

- Make sure the audio cable is connected to the Audio In connector on the projector, and that the other end of the cable is connected to an Audio Out connector on the source (not a "line-in" or "microphone" connector).
- Make sure the volume is turned up enough. Press the **Volume** button on the remote.
- Make sure the correct source is active.
- Adjust the audio source.
- If playing a video, make sure the playback has not been paused.

<span id="page-20-1"></span>connect audio cable

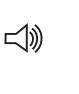

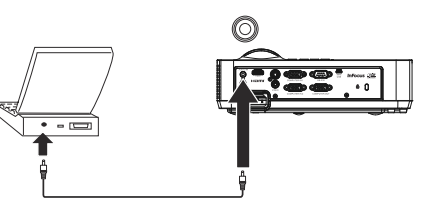

# <span id="page-21-1"></span><span id="page-21-0"></span>**Using the keypad buttons**

Most buttons are described in detail in other sections, but here is an overview of their functions:

**Power**–turns the projector on and off [\(page](#page-8-0) 8).

**Right arrow/Presets** - When the menu is displayed, the right arrow button navigates through the menu. When the menu is not displayed, this button cycles through available preset options.

**Up arrow/Keystone** - When the menu is displayed, the up arrow button navigates through the menu. When the menu is not displayed, this button adjusts the squareness of the image [\(page](#page-9-1) 9).

**Down arrow/Keystone** - When the menu is displayed, the down arrow button navigates through the menu. When the menu is not displayed, this button adjusts the squareness of the image ([page](#page-9-1) 9).

**Left arrow/Source** - When the menu is displayed, the left arrow button navigates through the menu. When the menu is not displayed, this button brings up a source menu, allowing the user to change the active source ([page](#page-8-0) 8).

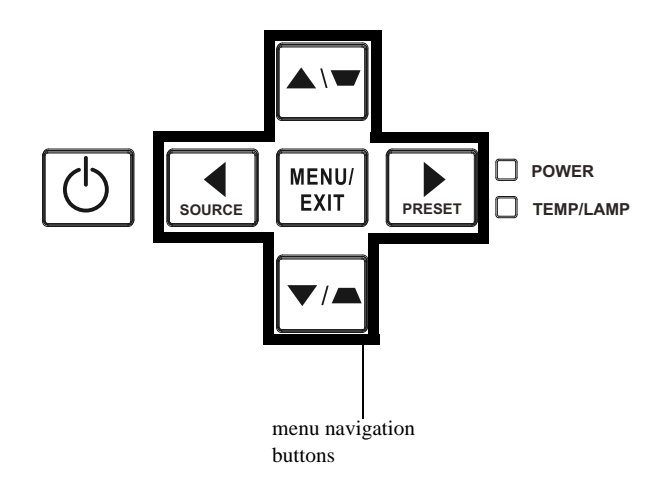

# <span id="page-22-0"></span>**Optimizing computer images**

After the projector is running and the image is on the screen, you can optimize the image using the onscreen menus. For general information on using the menus, see [page](#page-24-0) 24.

- Select default image settings using a preset appropriate to your environment.
- Adjust the Keystone, Contrast, or Brightness ([page](#page-25-0) 25).
- Change the Aspect Ratio. Choose the option that best fits your input source [\(page](#page-25-0) 25).
- Adjust the Color Temperature [\(page](#page-26-1) 26).
- Adjust the Phase, Tracking, or Horizontal or Vertical position [\(page](#page-26-0) 26).
- Once you have optimized the image for a particular source, you can save the settings using Presets. This allows you to quickly recall these settings later [\(page](#page-25-0) 25).

# <span id="page-22-1"></span>**Presentation features**

Several features are provided to make giving presentations easier. Here is an overview, details are found in the menu section.

- The Custom key allows you to assign various features to the button. The default effect is Source Info, which displays information about the projector and current source. See [page](#page-27-1) 27 for details.
- The Search Screen option lets you change the appearance of the blank screen and start up screen [\(page](#page-28-1) 28).
- Auto Off Time is provided to automatically shut down the projector after several minutes. This helps preserve lamp life [\(page](#page-28-2) 28).

# <span id="page-23-0"></span>**Optimizing video images**

After your video device is connected properly and the image is on the screen, you can optimize the image using the onscreen menus. For general information on using the menus, see [page](#page-24-0) 24.

- Adjust the Keystone, Contrast, Brightness, Color, or Tint [\(page](#page-25-0) 25).
- Change the Aspect Ratio. Choose the option that best fits your input source [\(page](#page-25-0) 25).
- Select a Sharpness setting ([page](#page-25-0) 25).
- Adjust the Color Temperature. Select a listed warmth value [\(page](#page-26-1) 26).
- Turn on Overscan to remove noise on the edges of the image [\(page](#page-26-2) 26).

# <span id="page-23-1"></span>**Customizing the projector**

You can customize the projector for your specific setup and needs. See [page](#page-27-2) 27 for details on these features.

- For rear projection, turn Rear Project on in the Advanced Menu > Setup > Image Setup... menu.
- For ceiling mounted projection, turn Ceiling Mount on in the Basic menu.
- Specify which source the projector checks first for active video during powerup.
- Specify the function of the Custom key on the remote.
- Turn the projector's display messages on and off.
- Turn on power saving features.
- Specify appearance of blank screen and startup screen.
- Specify the language viewed on the menus.
- Save settings for the active source as a preset.

# <span id="page-24-2"></span><span id="page-24-0"></span>**Using the menus**

- **1** To open the menus, press the **Menu** button on the keypad or remote. (The menus automatically close after 60 seconds if no buttons are pressed.) Use the arrow buttons to move up and down to review the menu options.
- **2** To enter a submenu, highlight the desired submenu and press > on the keypad or **Select** on remote.
- **3** To adjust a menu setting, highlight the desired menu option and press < or > to scroll through the available adjustments.
- <span id="page-24-1"></span>**4** Press the **Menu** button to exit the menu system.

The menus are grouped by usage:

- The Basic Menu provides common adjustments.
- The Advanced Menu provides more complex adjustments.

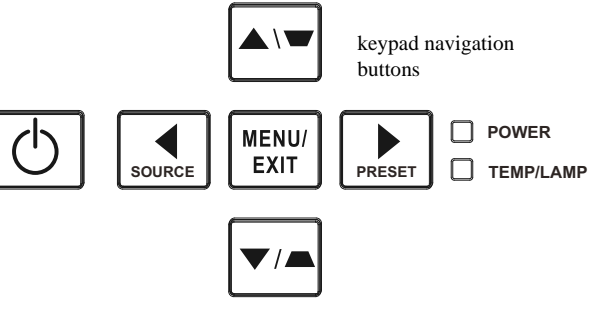

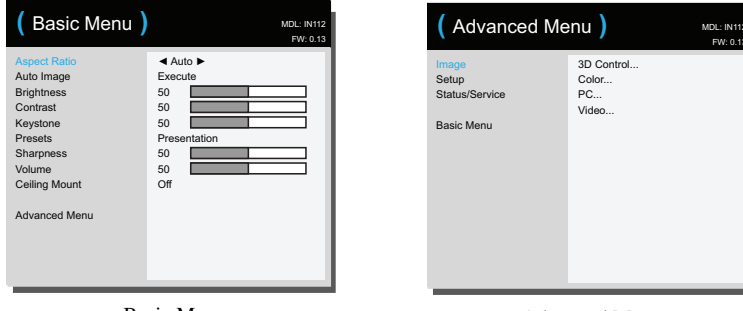

Basic Menu Advanced Menu

3D Control... Color... PC... Video...

FW: 0.13

tup atus/Service Basic Menu

### <span id="page-25-0"></span>**Basic Menu**

To adjust the following settings, highlight the setting, use the right and left arrows to adjust the values.

<span id="page-25-5"></span><span id="page-25-1"></span>**Aspect Ratio**: Aspect ratio is the ratio of the image width to image height. TV screens are usually 4:3. HDTV and most DVDs are 16:9.

Select Auto to have the projector choose the ratio. Choose Native to see the unmodified input with no resizing by the projector. Select 16:9 to watch enhanced widescreen DVDs.

<span id="page-25-3"></span><span id="page-25-2"></span>**Auto Image**: resets the projector to the source.

<span id="page-25-4"></span>**Brightness**: changes the intensity of the image.

**Contrast**: controls the degree of difference between the lightest and darkest parts of the picture and changes the amount of black and white in the image.

<span id="page-25-6"></span>**Keystone**: adjusts the image vertically and makes a squarer image. You can also adjust keystone from the keypad.

**Presets:** Presets are provided that optimize the projector for displaying computer presentations and video images under certain conditions. Note: Users can save their settings as a User Preset.

<span id="page-25-7"></span>**Sharpness**: Changes the clarity of the edges of a video image. Select a sharpness setting.

<span id="page-25-8"></span>**Volume**: increases or decreases the audio volume.

**Ceiling Mount**: turns the image upside down for ceiling-mounted projection.

Aspect Ratio Auto Image Brightness Contrast Keystone Presets **Sharpness** Volume Ceiling Mount Advanced Menu ◄ Auto ► Execute 50 50 50 Presentation 50 50 Off **(Basic Menu )** MDL: IN112 FW: 0.13

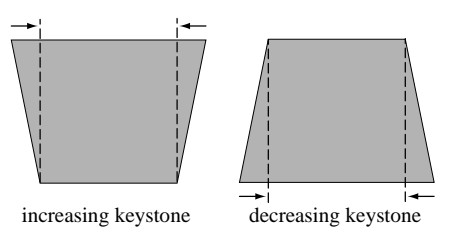

Basic Menu

### <span id="page-26-0"></span>**Advanced Menu**

### **Image:**

### **3D Control:**

**3D Control:** allows you to enjoy 3D (stereoscopic) content. Your projector supports two synchronization modes (External Sync and DLP Link™) for controlling LCD shutter glasses. In addition to the projector, you will need a pair of 3D shutter glasses, 3D content, and 3D compatible source (and emitter). Ensure the glasses you choose are consistent with the synchronization mode you will be using.

<span id="page-26-3"></span>**3D Sync Invert:** (Only applies when 3D control is set to DLP Link™.) If the image appears to flutter, look odd or if the image depth looks off or you experience eye strain, turn this feature on to see if the image improves.

### **Color...**

**Color**: adjusts a video image from black and white to fully saturated color. The color setting applies to video sources only.

<span id="page-26-12"></span>**Red/Green/Blue Gain**: adjusts the gain of the red, green or blue channel of the image.

<span id="page-26-13"></span>**Red/Green/Blue Offset**: adjusts the offset of the red, green or blue channel of the image.

<span id="page-26-4"></span>**Color Space**: applies to computer and component video sources. It allows you to select a color space that has been specifically tuned for the input signal. When Auto is selected, the projector automatically determines the standard. To choose a different setting, turn off Auto, then choose RGB for computer sources or choose either REC709 or REC601 for component video sources.

<span id="page-26-1"></span>**Color Temperature**: changes the intensity of the colors. Select a listed relative warmth value.

<span id="page-26-7"></span>**Gamma**: select the appropriate gamma from among Video, Film, Bright, and CRT.

<span id="page-26-16"></span>**Tint**: adjusts the red-green color balance in the image of NTSC video images. The tint setting applies to NTSC video sources only.

**White Intensity**: increases the brightness of whites that are near 100%.

#### **PC:**

<span id="page-26-6"></span>**Force Wide**: when this is off, the analog locking algorithms choose the standard mode resolution (4:3) as the preferred default resolution. When this is on, the analog locking algorithms choose wide mode resolution (16:10) as the preferred default resolution.

<span id="page-26-10"></span>**Phase**: adjusts the horizontal phase of a computer source.

<span id="page-26-11"></span>**Prevent PC Screen Saver**: prevents your computer from going into Screen Save mode. The projector must be connected to the PC via a USB cable for this feature to work.

<span id="page-26-15"></span>**Sync Threshold**: (progressive signals only) If a hardware device, such as a DVD player, is not syncing properly with the projector, select this option to help it to sync when connected to the projector.

<span id="page-26-18"></span><span id="page-26-17"></span>**Tracking**: adjusts the vertical scan of a computer source.

<span id="page-26-8"></span>**Horizontal/Vertical Position**: adjusts the position of a computer source.

**Video:**

<span id="page-26-5"></span>**Detect Film**: determines whether the original source of the input video was film (progressive) or video (interlaced).

<span id="page-26-9"></span><span id="page-26-2"></span>**Overscan**: removes noise around the video image.

<span id="page-26-14"></span>**Set Black Level**: analyzes the current input image and calculates an offset value which is then added to the analog to digital converter black level value. This ensures optimum black level for each analog source.

Advanced Menu

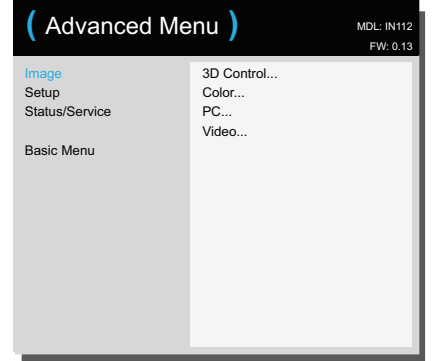

### <span id="page-27-2"></span>**Setup:**

**Audio Setup...**

<span id="page-27-11"></span>**Internal Speaker**: turns the internal speaker on or off.

#### **Closed Captioning...**

<span id="page-27-7"></span>**Closed Captions**: controls closed captioning. If the source is NTSC and contains captions on the selected channel, then the projector will display caption text overlaid on the image. When Closed Captions is off and volume is muted, closed captioning will appear. Options are: Off, CC1 and CC2.

#### **Image Setup...**

<span id="page-27-20"></span><span id="page-27-8"></span>**Digital Zoom**: reduces the size of projector's display area. If the display area has been resized by this setting, it can be moved by changing the **Horz Shift** and **Vert Shift** settings.

<span id="page-27-13"></span>**Magnify Level**: magnifies the image. If the image has been magnifiedby this setting, it can be moved by changing the **Horz Shift** and **Vert Shift** settings.

<span id="page-27-17"></span>**Rear Project**: reverses the image so you can project from behind a translucent screen.

<span id="page-27-6"></span><span id="page-27-0"></span>**Ceiling Mount**: turns the image upside down for ceiling-mounted projection.

**Keypad/Remote Settings...**

<span id="page-27-4"></span>**Blank Key**: select what to display when the blank key on the remote is pressed: your custom snapshot, a solid color screen (blue, black or white), or the factory logo screen.

<span id="page-27-1"></span>**Custom Key**: allows you to assign a different function to the Custom button, allowing you to quickly and easily use the effect. Highlight an effect and press ^ or v on the keypad or **Select** on remote to choose a different one.

- <span id="page-27-14"></span><span id="page-27-5"></span>• **Blank Screen**: displays an empty screen.
- <span id="page-27-18"></span>• **Mute**: turns off all sound.
- **Source**: brings up a menu of available sources.
- <span id="page-27-9"></span>• **Auto Image**: resets the projector to the source.
- <span id="page-27-19"></span>**Freeze Screen**: pauses the projected image.
- <span id="page-27-16"></span>**Source Info**: the default action. Shows the Source Info menu.
- **Projector Info**: shows the Projector Info menu.
- <span id="page-27-15"></span>• **Overscan**: removes noise around the image.
- <span id="page-27-3"></span>• **AV Mute**: enables or disables AV Mute function.
- <span id="page-27-12"></span>• **Closed Captions**: enables or disables Closed Captions.

<span id="page-27-10"></span>**Keypad:** enables or locks the projector keypad.

Download from Www.Somanuals.co<mark>p<sub>7</sub> All Manuals Search And Download.</mark>

#### <span id="page-28-2"></span>**Lamp...**

<span id="page-28-9"></span>**Programmed Dimming**: When enabled, Programmed Dimming enhances contrast ratios in dark scenes and disables Lamp Low Power. Programmed Dimming will impact lamp life and system noise performance. Programmed Dimming works in conjunction with the lamp. If Lamp Low Power is enabled, Programmed Dimming is unavailable.

<span id="page-28-5"></span>**Lamp Low Power**: toggles between on and off. Turn it on to lower the light output of the lamp. This also lowers the fan speed, making the projector quieter.

#### **OSD Setup...**

**Language**: allows you to select a language for the onscreen display.

**Menu Position**: allows you to change the position of the On Screen Display items.

<span id="page-28-6"></span>**Menu Transparency**: allows you to change how much of the projected image behind the menu you can see. As the value increases, more of the image behind the menu is visible.

<span id="page-28-11"></span>**Show Messages**: displays status messages (such as "Searching") in the lowerleft corner of the screen.

### **PIN Settings**

<span id="page-28-7"></span>**PIN Protect**: The PIN (personal identification number) feature allows you to password protect your projector. Once you enable the PIN feature, you must enter the PIN before you can project an image. Use the **Up/Down/Left/Right** arrows buttons on the remote or keypad to set a 4-button press sequence. If you enter an incorrect PIN 3 times in succession, the projector will automatically shut down. If you lose or forget your custom PIN, contact InFocus Technical Support.

### **To enter the PIN at projector startup:**

Power up the projector. The "Enter PIN" dialog box appears after the startup screen. Enter the PIN. Use the **Up/Down/Left/Right** arrows buttons on the remote or keypad to enter the correct 4-button press sequence. See the description above for instructions.

### **To change the PIN:**

Select "Change PIN..." in the Advanced Menu > Setup > PIN settings menu. Enter the existing PIN. Enter the new PIN.

### <span id="page-28-0"></span>**Power**

<span id="page-28-8"></span>**Power Saving Mode**: When the Power Saving Mode is On and the projector is in standby (powered off but connected to AC power), the monitor out function will not work.

<span id="page-28-3"></span>**AC Power On**: When this feature is enabled, the projector automatically turns on when power is connected. This allows control of ceiling mounted projectors with a wall power switch.

#### **Source**

<span id="page-28-4"></span>**Auto Source**: When this feature is On, the projector automatically finds the active source, checking the selected Power-up Source first. When this feature is Off, the projector defaults to the source selected in Power-up Source. To display another source, you must manually select one by pressing the **Source** button on the remote or keypad and selecting one from the displayed Source menu.

**Power-up Source**: determines which source the projector checks first for active video during power-up.

<span id="page-28-10"></span><span id="page-28-1"></span>**Search Screen**: allows you to display a blank screen instead of the default screen at startup, and when no source is detected.

#### <span id="page-29-0"></span>**Timer**

<span id="page-29-1"></span>**Auto Off Time**: automatically turns the projector off after no signals are detected for a preset number of minutes. If an active signal is received before the projector powers down, the image will be displayed.

#### **High Altitude Setting**

<span id="page-29-3"></span>**High Altitude Setting**: We recommend you turn on the High Altitude Mode when your environment is between 5000' (1500m) and 10,000' (3000m) above sea level.

#### **Status/Service:**

<span id="page-29-7"></span>**Source Info**: a read-only display of current source settings.

<span id="page-29-4"></span>**Projector Info**: a read-only display of current projector settings.

<span id="page-29-5"></span>**Reset Lamp Hours...**: resets the lamp hours used counter in the Projector Info menu to zero. Do this only after changing the lamp.

<span id="page-29-2"></span>**Factory Reset...**: restores all settings to their default.

<span id="page-29-6"></span>Service Code...: only used by authorized service personnel.

# <span id="page-30-0"></span>**Maintenance**

### <span id="page-30-1"></span>**Cleaning the lens**

**1** Apply a non-abrasive camera lens cleaner to a soft, dry cloth.

- Projector must be off and the lens must be at room temperature.
- Avoid using an excessive amount of cleaner, and don't apply the cleaner directly to the lens. Abrasive cleaners, solvents or other harsh chemicals might scratch the lens.
- **2** Lightly wipe the cleaning cloth over the lens in a circular motion.

### **WARNINGS:**

- Turn the projector off and unplug power cord before cleaning any part of the projector.
- Do not touch or block the projector lens with any objects as this can damage the projector lens. Scratches, gouges and other lens damage are not covered by the product warranty.
- Do not open any cover on the projector, except the lamp cover.
- Do not attempt to service this product yourself as opening and removing covers may expose you to dangerous voltage and other hazards. Refer all servicing to qualified service personnel.

### <span id="page-30-2"></span>**Using the security lock**

The projector has a security lock for use with a Cable Lock System. Refer to the information that came with the lock for instructions on how to use it.

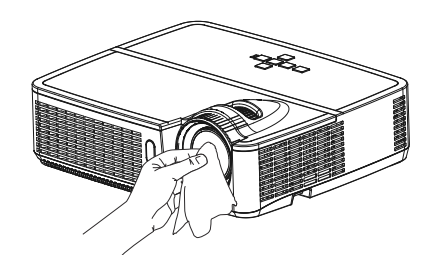

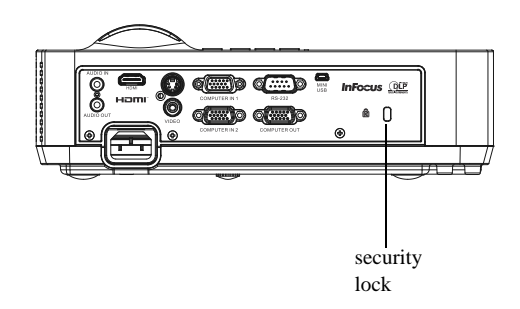

### <span id="page-31-0"></span>**Replacing the projection lamp**

The Lamp Hours timer in the Projector Info menu counts the number of hours the lamp has been in use. Twenty hours before the lamp life expires, the message "Replace lamp" appears on the screen at startup.

• **NOTE**: Be sure to use the InFocus lamp module designed for this projector. You can order new lamps from **www.infocus.com** (in select areas), your retailer or your dealer. **Only genuine InFocus lamps are tested for use in this projector.** Use of non InFocus lamps may cause electrical shock and fire, and may void the projector warranty. InFocus is not liable for the performance, safety or certification of any other lamps.

#### **WARNINGS**:

- The projector uses a high-pressure mercury glass lamp. The lamp may fail prematurely, or it may rupture with a popping sound if jolted, scratched, or handled while hot. The risk of lamp failure or rupture also increases as the lamp age increases; please replace the lamp when you see the "Replace Lamp" message.
- To avoid burns, allow the projector to cool for at least 60 minutes before you replace the lamp.
- Do not touch or block the projector lens with any objects as this can damage the projector lens. Scratches, gouges and other lens damage are not covered by the product warranty.
- Unplug the power cord before replacing the lamp.
- Do not drop the lamp module. The glass may shatter and cause injury.
- Do not touch the glass surface of the lamp module. Fingerprints can obscure projection sharpness and may cause the glass to shatter.
- Be extremely careful when removing the lamp housing. In the unlikely event that the lamp ruptures, small glass fragments may be generated. The lamp module is designed to contain most of these fragments, but use caution when removing it.
- Before replacing a ruptured lamp, clean the lamp compartment and dispose of cleaning materials. Wash hands after lamp replacement.
- When replacing the lamp while the projector is ceiling-mounted, wear protective eyewear to prevent eye injury.

Hg – Lamp contains mercury. Manage in accordance with local disposal laws. See **www.lamprecycle.org**.

- **1** Turn off the projector and unplug the power cord.
- **2** Wait 60 minutes to allow the projector to cool thoroughly.
- **3** Remove the lamp door, located on top of the projector, by removing the screw on the side of the lamp door, sliding the door forward, and lifting the lamp door off.
- **4** Loosen the captive screws that attach the lamp housing to the projector. **NOTE**: If the projector is installed on a ceiling mount, be careful not to drop the lamp module once the captive screws are loosened.
- **5** Carefully lift the lamp straight up, off of the alignment pins; being careful not to pinch the lamp connector. Dispose of the lamp in an environmentally proper manner.
- **6** Install the new lamp module, aligning the pins properly. Be careful not to pinch the lamp connector.
- **7** Tighten the screws. (**NOTE**: If the pins have not been aligned properly, the screws will not tighten securely.)
- **8** Replace the lamp door by (a) aligning the hinges, (b) putting the lamp door down and (c) locking it back into place.
- **9** Replace the lamp door screw and tighten securely.
- **10** Plug in the power cord and press the Power button to turn the projector back on.
- **11** To reset the lamp hour timer, navigate to the **Advanced Menu > Status/Service**  menu and select **Reset Lamp Hours...**.

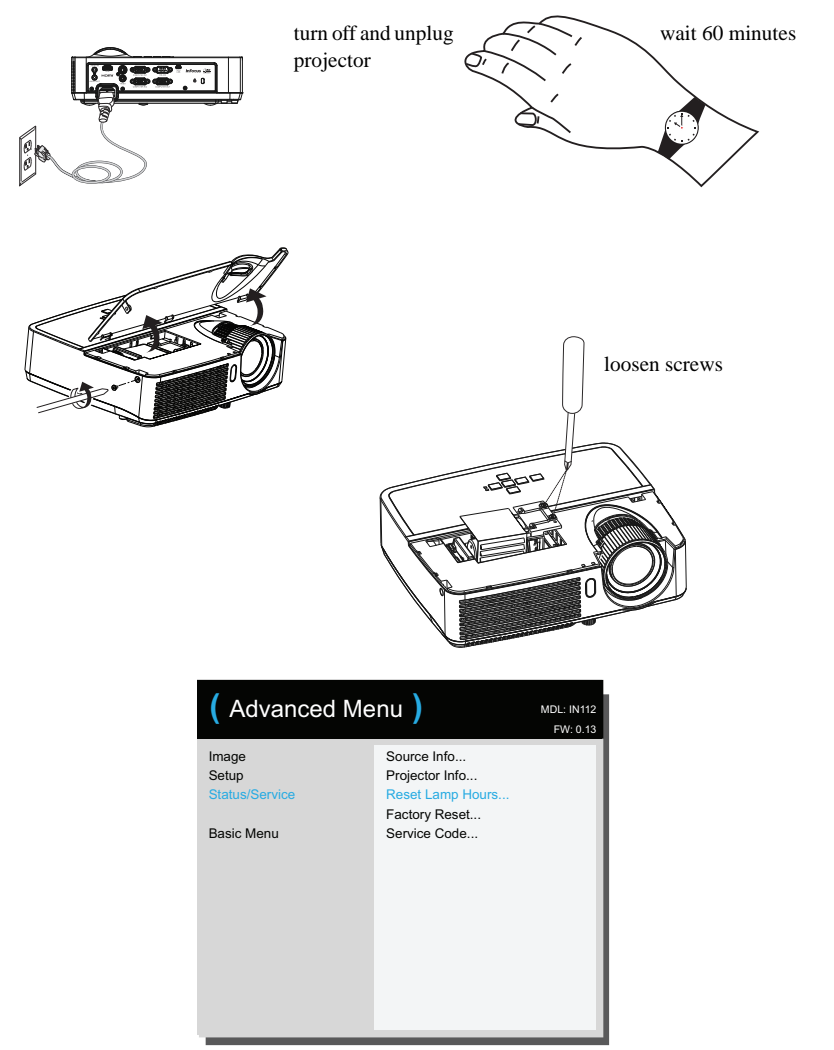

Download from Www.Somanuals.co**g<sub>)</sub> All Manuals Search And Download.** 

### **INDEX**

**Numerics** [3D Sync Invert 26](#page-26-3) **A** [AC Power On 28](#page-28-3) [Aspect Ratio 25](#page-25-1) [Audio In Computer connector 7](#page-7-3) [Auto Image 25](#page-25-2) [Auto Off Time 29](#page-29-1) [Auto Source 28](#page-28-4) [AV Mute 27](#page-27-3) **B** [Blank Key 27](#page-27-4) [Blank Screen 27](#page-27-5) [Brightness 25](#page-25-3) **C** [Cable box 10](#page-10-6) [Ceiling Mount 27](#page-27-6) [Closed Captions 27](#page-27-7) [Color Space 26](#page-26-4) [Computer In connector 7](#page-7-4) Connecting [Video device 10](#page-10-7) [Contacting InFocus 18](#page-18-0) [Contrast 25](#page-25-4) [Customer service contact information 18](#page-18-0) **D** [Detect Film 26](#page-26-5)

#### [Digital Zoom 27](#page-27-8) **F**

[Factory Reset 29](#page-29-2) [Focus 9](#page-9-2) [Force wide 26](#page-26-6) [Freeze Screen 27](#page-27-9)

#### **G**

Download from Www.Somanuals.co**g<sub>3</sub> All Manuals Search And Download.** [Gamma 26](#page-26-7) **H** [HDTV 25](#page-25-5) [High Altitude Setting 29](#page-29-3) [Horizontal Position 26](#page-26-8) [Horz Shift 27](#page-27-10) **I** [Internal Speaker 27](#page-27-11) **K** [Keypad 27](#page-27-12) [Keypad buttons 21](#page-21-1) [Keystone 25](#page-25-6) **L** [Lamp Low Power 28](#page-28-5) **M** [Magnify Level 27](#page-27-13) [Menu Transparency 28](#page-28-6) [menu usage 24](#page-24-1) [Mute 27](#page-27-14) **O** [Overscan 26,](#page-26-9) [27](#page-27-15) **P** [Phase 26](#page-26-10) [PIN Protect 28](#page-28-7) [Power connector 7](#page-7-5) [Power cord 7](#page-7-6) [Power Saving Mode 28](#page-28-8) [Prevent PC Screen Saver 26](#page-26-11) [Programmed Dimming 28](#page-28-9) Projector [Connecting video devices 10](#page-10-7) [Keypad buttons 21](#page-21-1) [Menus 24](#page-24-2) [Positioning 6](#page-6-1) [Setting up 6](#page-6-1)

[Troubleshooting problems 11](#page-11-3) [Projector Info 27,](#page-27-16) [29](#page-29-4) **R** [Rear Project 27](#page-27-17)

[Red/Green/Blue Gain 26](#page-26-12) [Red/Green/Blue Offset 26](#page-26-13) [remote control 19](#page-19-1) [Resetting the projector 29](#page-29-5)

### **S**

[Screen Aspect 10](#page-10-8) [Search Screen 28](#page-28-10) [Service 29](#page-29-6) [Set Black Level... 26](#page-26-14) [Sharpness 25](#page-25-7) [Show Messages 28](#page-28-11) [Source 27](#page-27-18) [Source Info 27,](#page-27-19) [29](#page-29-7) [Sync Threshold 26](#page-26-15) **T** [Tint 26](#page-26-16) [Tracking 26](#page-26-17) [Troubleshooting 11](#page-11-4) [TV tuner 10](#page-10-9) **U** [USB 5](#page-5-0) **V** [Vert Shift 27](#page-27-20) [Vertical Position 26](#page-26-18) [Volume 25](#page-25-8) [Volume button 20](#page-20-1) **W** [Warranty 18](#page-18-1)

#### **Z**

[zoom 9](#page-9-3)

Free Manuals Download Website [http://myh66.com](http://myh66.com/) [http://usermanuals.us](http://usermanuals.us/) [http://www.somanuals.com](http://www.somanuals.com/) [http://www.4manuals.cc](http://www.4manuals.cc/) [http://www.manual-lib.com](http://www.manual-lib.com/) [http://www.404manual.com](http://www.404manual.com/) [http://www.luxmanual.com](http://www.luxmanual.com/) [http://aubethermostatmanual.com](http://aubethermostatmanual.com/) Golf course search by state [http://golfingnear.com](http://www.golfingnear.com/)

Email search by domain

[http://emailbydomain.com](http://emailbydomain.com/) Auto manuals search

[http://auto.somanuals.com](http://auto.somanuals.com/) TV manuals search

[http://tv.somanuals.com](http://tv.somanuals.com/)